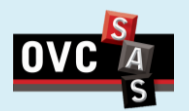

## **Quick Reference Guide – Preparing Requisition Form Reminders:**

TO (supplier - name, address, postal code

### Part 1: Download the Purchase Requisition Form

- More detail is better than no detail
- Review your submission for accuracy

HIP TO

 Ensure that you submit all the necessary documents and approval to support your requisition

University of Guelph

*Last revised: April 29th 2016*

**Step A** - Download and fill the appropriate Purchase Requisition Form

- 1. Download the appropriate form [here](https://ovc.uoguelph.ca/sas/financial-services-forms):
- The LVPO Form for Low value Purchases (< \$5,000 before tax) and BioBar Purchases
- The HVPR form for High value Purchases ( $>= $5,000$ before tax)
- 2. Fill the mandatory information:
	- a) Supplier Information
	- b) University Information
	- c) Requisition Date
	- d) Items Information
	- e) Specify is this order is for Tri-Council and if this is an import order
	- f) Add the tax percentage depending on the applicable taxes. The subtotal and total will be auto-calculated
	- g) Select Currency

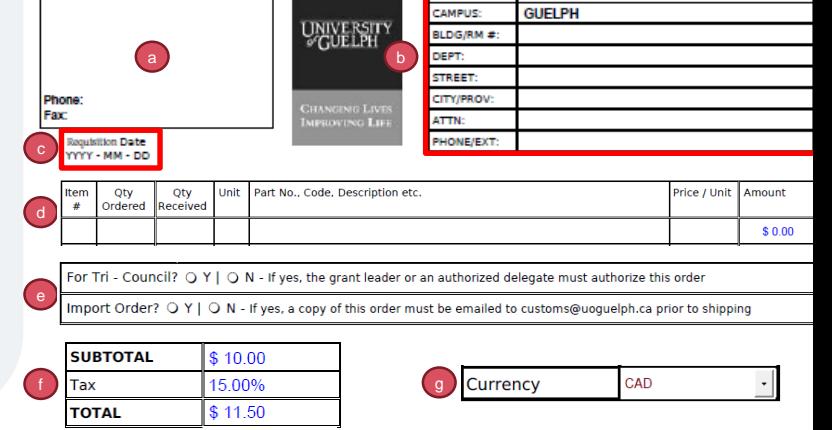

**Step B** – Gather department coding and Designate Authority approval (the Designate Authority is the person that is authorized to purchase on the funding source).

- 1. The Designate Authority must fill the following fields of the form
	- a) Department Coding
	- b) "Authorized by" box (this must be a physical signature)

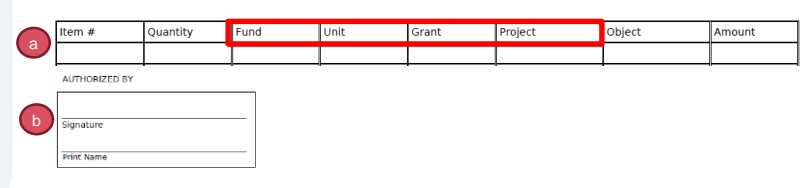

#### **Step C** – In case of **High Value Purchase Order**:

- 1. Gather the required Quotes based on the following (for non-consulting goods):
	- a) When the total order value is in the range of \$5,000 to \$25,000 (excluding \$25,000) a minimum of two written quotes are required.
	- b) When the total order value is in the range of \$25,000 to \$100,000 (excluding \$100,000) three written quotes through an invitational competitive procurement are required.
	- c) When the total order value is \$100,000 and above, there must be an open competitive procurement made through an electronic tendering system.
	- d) Where the order value is \$5,000 or above and only one vendor can offer the requested good or service, the requester must fill a [Single Source Form](https://www.uoguelph.ca/finance/system/files/Form Single source Sole source Certification Rev Jan 23 2012_0_0.pdf)
- 2. Gather the required Approvals based on the following:
	- a) In case of Single Source (for orders of \$5,000 and above) the appropriate signatures must be provided at the end of the form, including approval from Assistant Manager, Purchasing Services

**Note:** Refer to Purchasing Policy [here](https://www.uoguelph.ca/finance/purchasing-policy-fi-180) for any further details

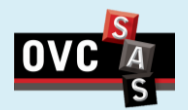

# **Quick Reference Guide – Preparing Requisition Form**

Part 2: Creating a Purchase Requisition Ticket in FootPrints

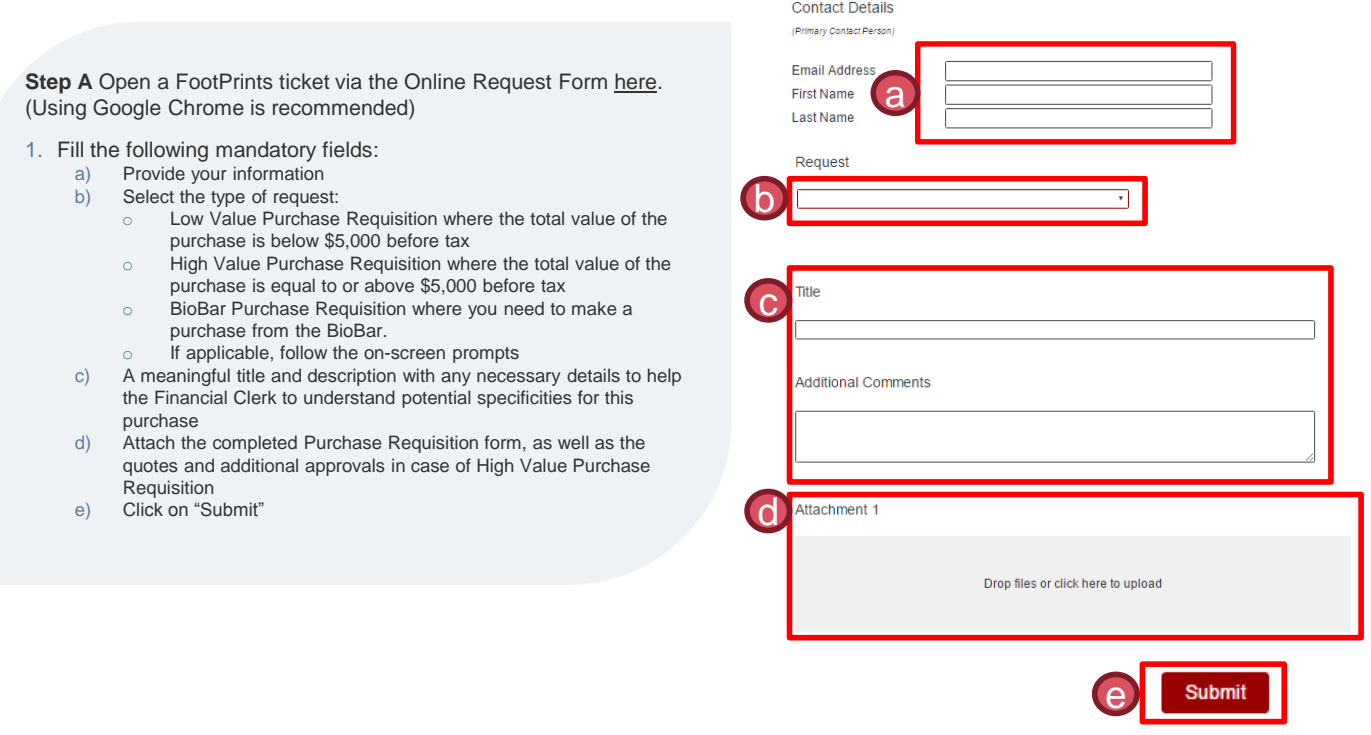

#### **Step B** - For **BioBar Purchase only**:

- 1. Receive the BioBar Purchase Requisition form approved by email
- 2. Print the form twice:
	- a) Give one exemplary to the BioBar
	- b) Sign the "Received by" box of the other, scan it and send it back to the Financial Clerk

**Important:** Be careful to send the signed form by responding to the FootPrints email, to ensure that the form will be attached to the related FootPrints ticket.

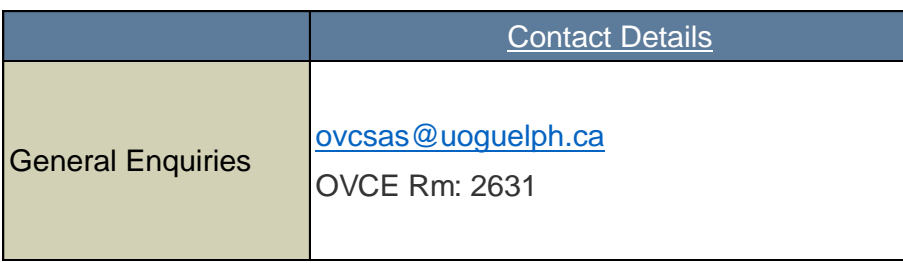

b

**RECEIVED BY** 

Signature

**Print Name**